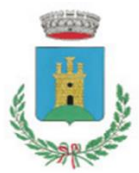

*COMUNE DI SAN MANGO PIEMONTE*

**Provincia di Salerno**

# **ISTRUZIONI PER L'UTILIZZO DELL'APP DEI SERVIZI SCOLASTICI DEL COMUNE DI SAN MANGO PIEMONTE**

# **BENVENUTI NELLA SEZIONE DEDICATA ALLA GESTIONE IN APP DEI SERVIZI SCOLASTICI!**

La gestione delle iscrizioni e dei pagamenti dei Servizi di:

- 1. REFEZIONE SCOLASTICA (servizio mensa),
- 2. TRASPORTO SCOLASTICO.
- 3. CEDOLE LIBRARIE (gratuito).

è cambiata da quest'anno scolastico a.s. 2020-2021.

A partire da ora, per poter usufruire dei servizi scolastici occorrerà effettuare un'iscrizione.

Le iscrizioni ai servizi sono semplici e gratuite e dovranno essere effettuate esclusivamente tramite ricerca dell'applicazione: "SMART.PA", disponibile su "APP STORE" per i dispositivi iOS e "PLAY STORE" per i dispositivi Android (cellulare).

## **CHI DEVE ISCRIVERSI AI SERVIZI:**

- 1. Gli alunni frequentanti le scuole dell'Infanzia e Primaria "O. Cavallo" del Comune di San Mango Piemonte che accedono ai servizi per la prima volta e non sono in possesso delle credenziali di accesso all'applicazione SMART.PA (che seguirà l'alunno per tutti gli anni del suo percorso didattico);
- 2. Gli alunni che sono già in possesso delle credenziali di accesso all'applicazione SMART.PA devono comunque rinnovare le richieste dei servizi scolastici all'inizio di ogni anno scolastico.

Le iscrizioni ai servizi scolastici andranno ripetute all'inizio di ogni anno scolastico, previo avviso pubblico del Settore Finanziario del Comune di San Mango Piemonte.

## **COME ISCRIVERSI:**

Prima di iniziare la procedura è necessario avere a disposizione il proprio documento di riconoscimento, i codici fiscali dell'adulto e dei figli da iscrivere, il numero di cellulare, l'indirizzo e-mail, penna e carta su cui annotare e conservare il proprio username e password che sceglierete al momento della registrazione sull'applicazione SMART.PA.

All'indirizzo e-mail fornito verrà recapitato il link di conferma del proprio account (da voi generato al momento del primo accesso / registrazione in app).

## **REGISTRAZIONE GENITORE:**

Nel caso fosse il vostro primo accesso all'applicazione SMART.PA, dovete procedere seguendo le immagini riportate (ricordatevi che il genitore che si registra dovrà essere sempre lo stesso per ogni nuovo servizio o nuovo figlio iscritto successivamente):

1. Scaricare l'applicazione SMAR.PA disponibile su APP STORE e GOOGLE PLAY (cellulare);

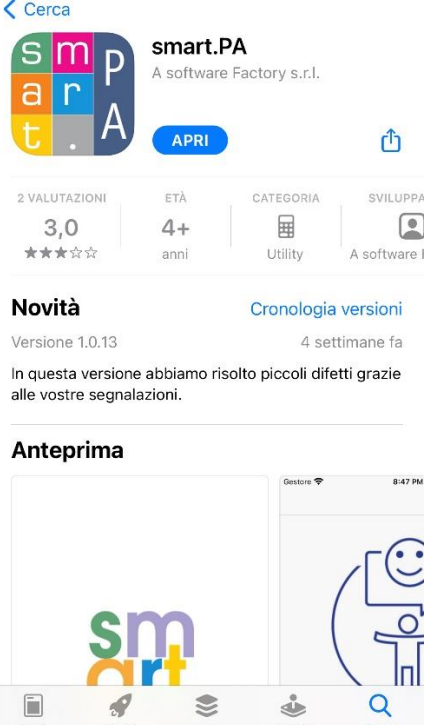

2. Aprire l'applicazione scaricata e cliccare la voce "PROFILO" in basso a destra (SEGUIRE LA FRECCIA);

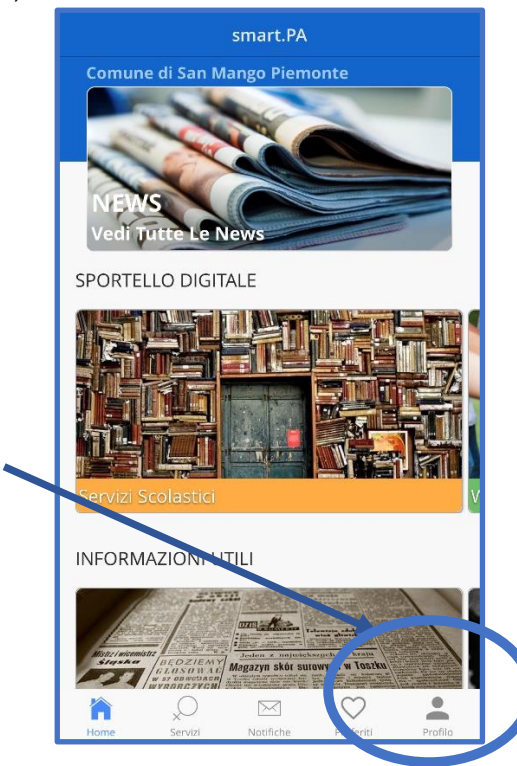

3. Proseguire cliccando il link "ACCEDI ORA" (SEGUIRE LA FRECCIA);

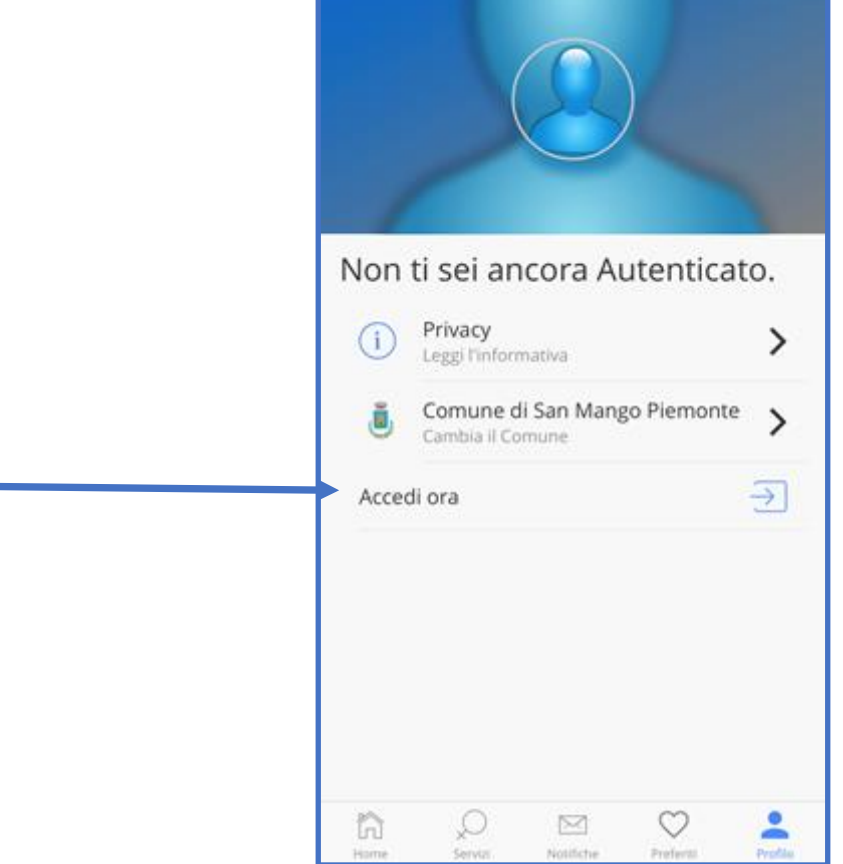

4. nella nuova pagina che compare, cliccare su "REGISTRATI COME NUOVO UTENTE?" (vi comunichiamo di effettuare la registrazione preferibilmente con il nominativo del genitore/tutore che ha presentato richiesta di iscrizione ai servizi scolastici, in quanto abilitato dal programma in automatico ad effettuare le operazioni di ricarica per l'alunno) (SEGUIRE LA FRECCIA);

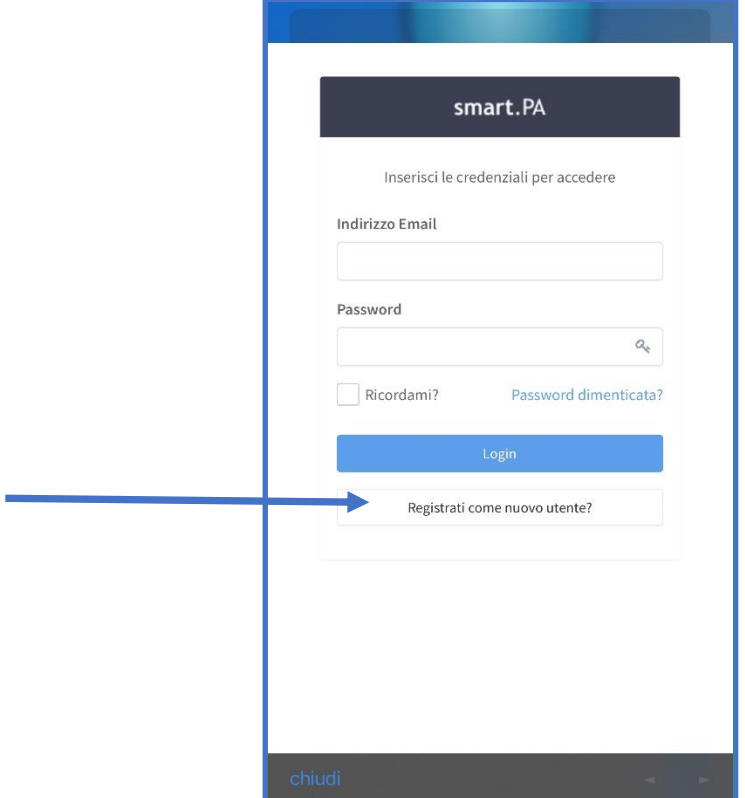

- 5. Procurarsi un foglio e una penna per annotare le informazioni che seguiranno;
- 6. Scegliere nome utente e password, compilare i dati anagrafici (annotare la mail e password di accesso all'app sul foglio bianco che vi siete procurato) ed infine cliccare "Registrazione" (SEGUIRE LA FRECCIA);

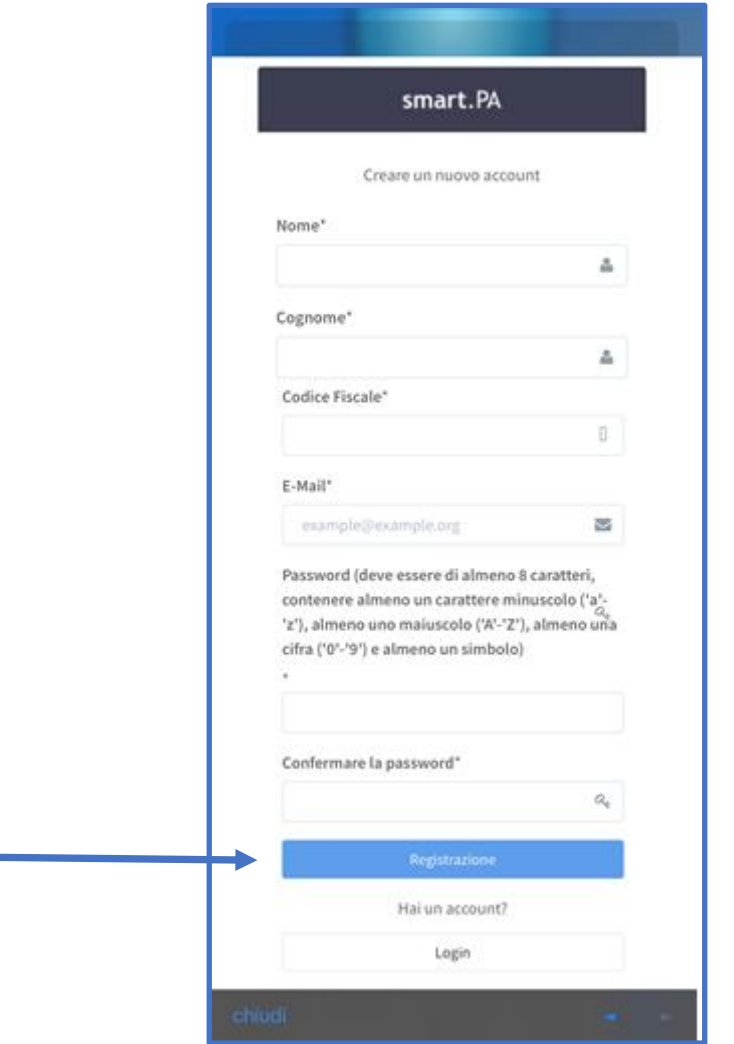

7. Segue l'immagine di conferma:

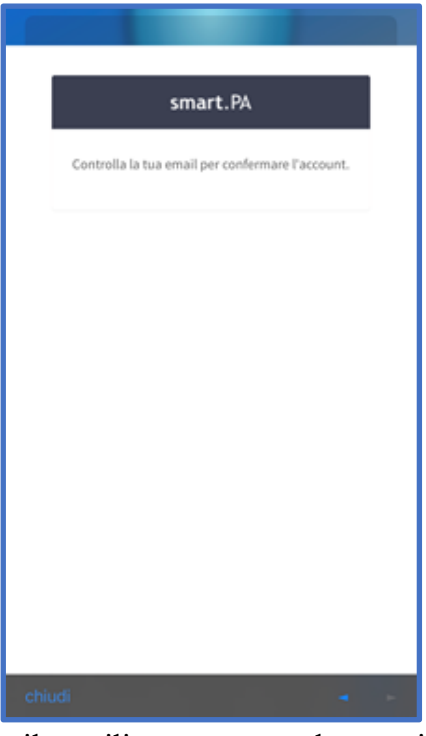

8. attendere che, sulla mail utilizzata per la registrazione all'applicazione "SMART.PA", arrivi il link di conferma e-mail, quindi procedere con la conferma (SEGUIRE LA FRECCIA);

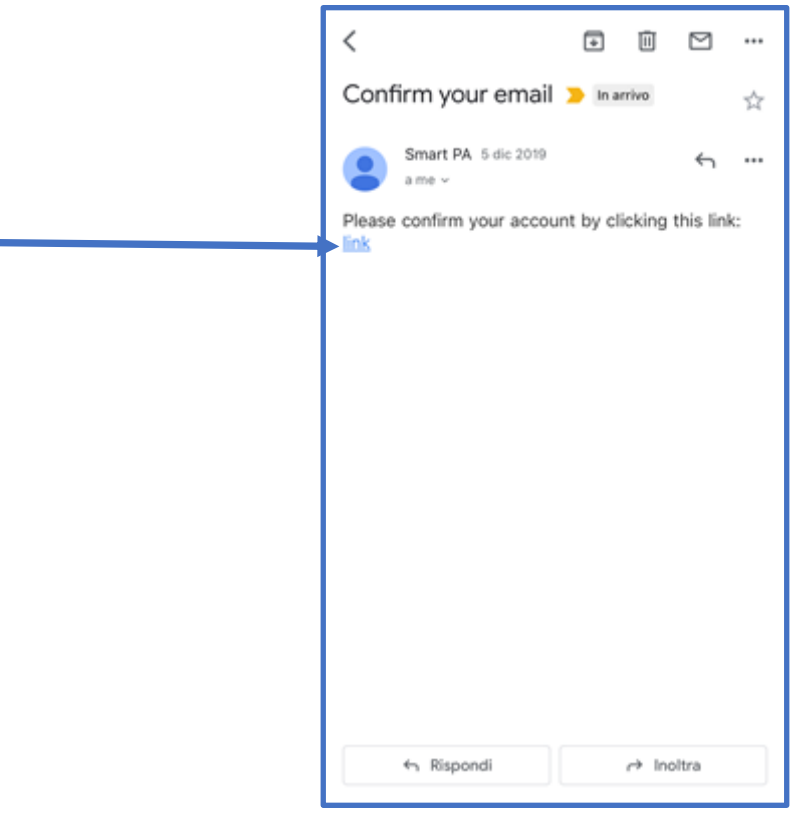

9. Accedere all'applicazione SMART.PA sul proprio cellulare utilizzando il nome utente e la password scelti.

Nel caso di problemi in fase di registrazione e/o accesso contattare l'Ufficio Servizi Scolastici al numero 089-631031 int. 4.

# **PRESENTAZIONE BOLLETTINO/BONIFICO PAGAMENTO QUOTA MENSILE SERVIZIO DI TRASPORTO SCOLASTICO**

Per presentare il bollettino/bonifico di avvenuto pagamento della quota mensile prevista come indicato nel II^ avviso relativo al servizio di trasporto scolastico, procedere come segue:

1. accedere all'applicazione SMART.PA (SEGUIRE LA FRECCIA):

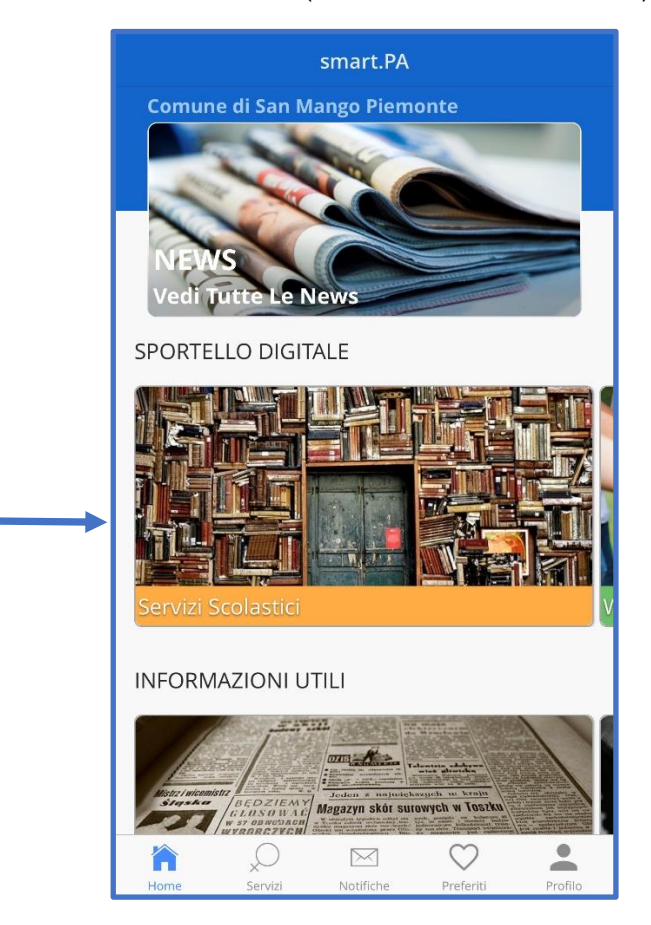

2. cliccare sull'immagine sotto intitolata "Servizi Scolastici", si aprirà la seguente finestra (SEGUIRE LA FRECCIA):

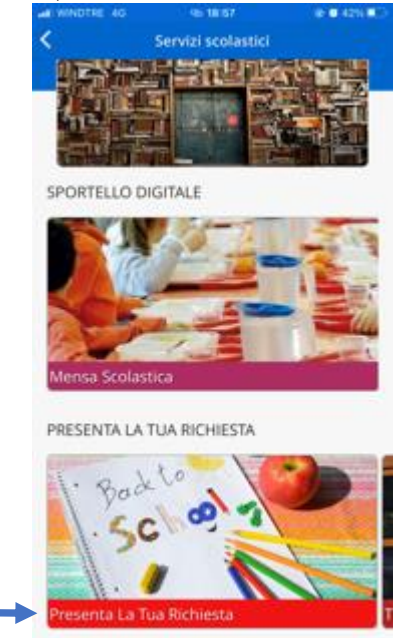

3. cliccare sull'immagine "Presenta la tua richiesta"; 4. tra le richieste possibili, cliccare sull'icona della richiesta "trasmissione pagamento ticket mensa/trasporto scolastico" (SEGUIRE LA FRECCIA);

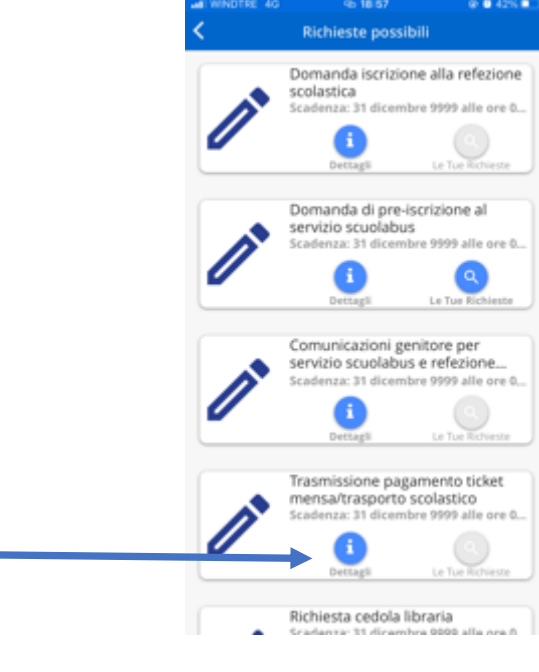

5. successivamente cliccare sull'icona nella seguente finestra che compare (SEGUIRE LA FRECCIA):

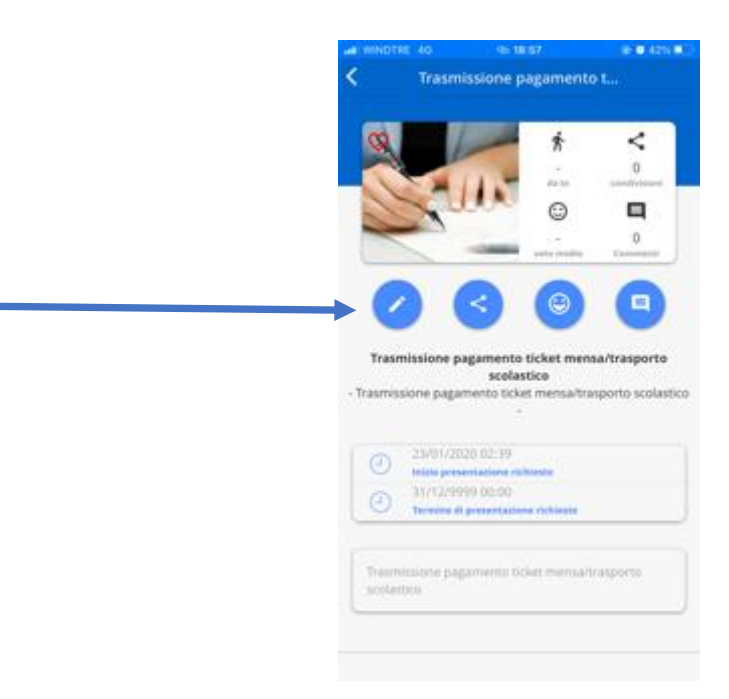

6. si aprirà la seguente maschera, proseguire con il pulsante "AVANTI" (SEGUIRE LA FRECCIA):

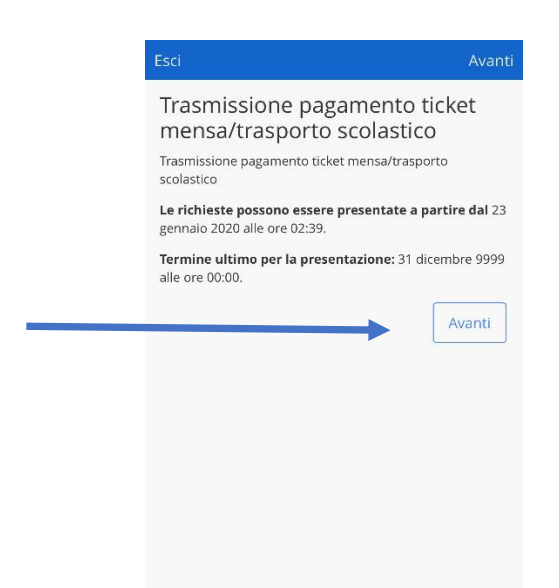

7. procedere con la compilazione dei tre menù che compaiono (SEGUIRE LA FRECCIA):

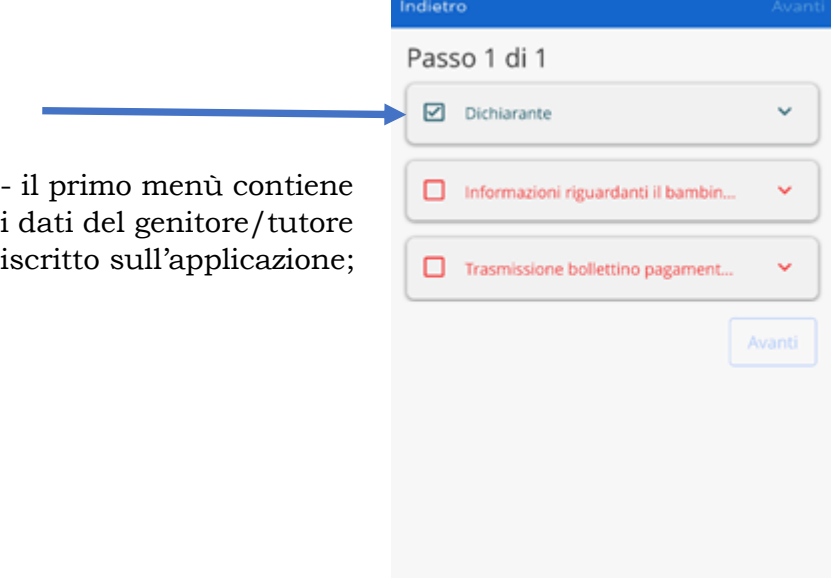

8. nella seconda tendina, è necessario indicare nome, cognome e codice fiscale dell'alunno iscritto al servizio di trasporto scolastico;

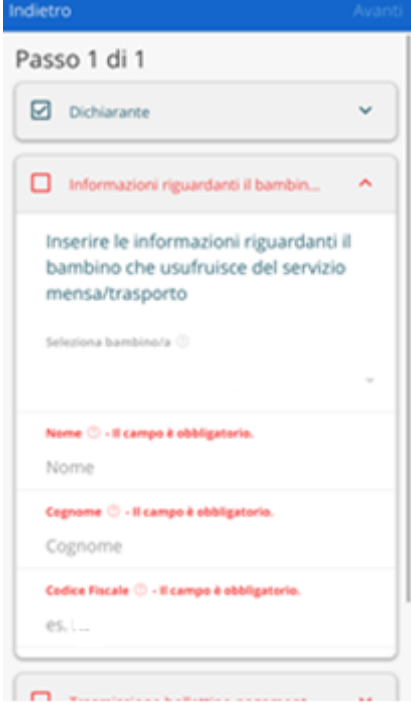

9. infine, nell'ultima tendina inserire l'anno scolastico di riferimento e la data di trasmissione del bollettino (è valida anche la data di compilazione della richiesta);

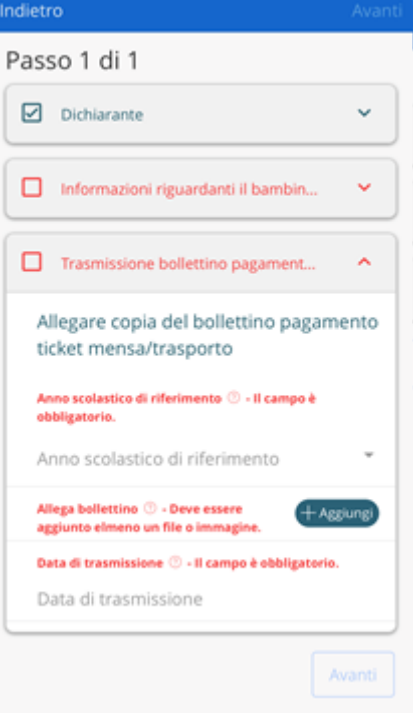

10. nel secondo riquadro "Allega bollettino". Cliccare l'icona <sup>(taggiung)</sup>, compariranno tre possibilità di scelta: 1. Scattare una foto; 2. Seleziona da Gallery; 3. Seleziona da PDF; (MENU' SCELTA DISPOSITIVO iOS) per poter caricare il documento di comprova del pagamento del bollettino/bonifico del servizio interessato.

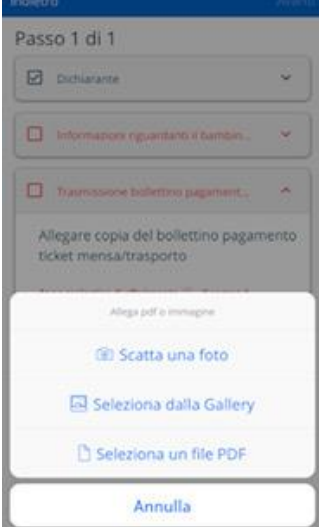

11.Nel caso di scelta "SCATTA UNA FOTO", dopo aver cliccato il bottone di scatto della foto cliccare la funzione "USE PHOTO", come nella seguente immagine:

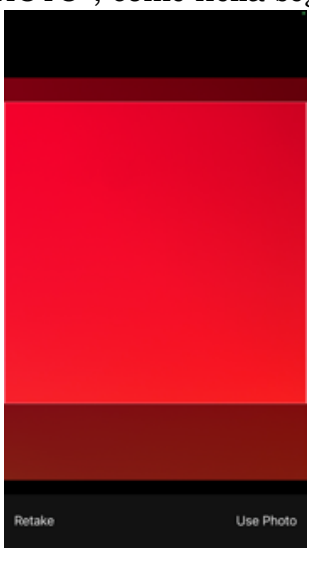

12. La maschera successiva al caricamento del documento è la seguente (SEGUIRE LA FRECCIA):

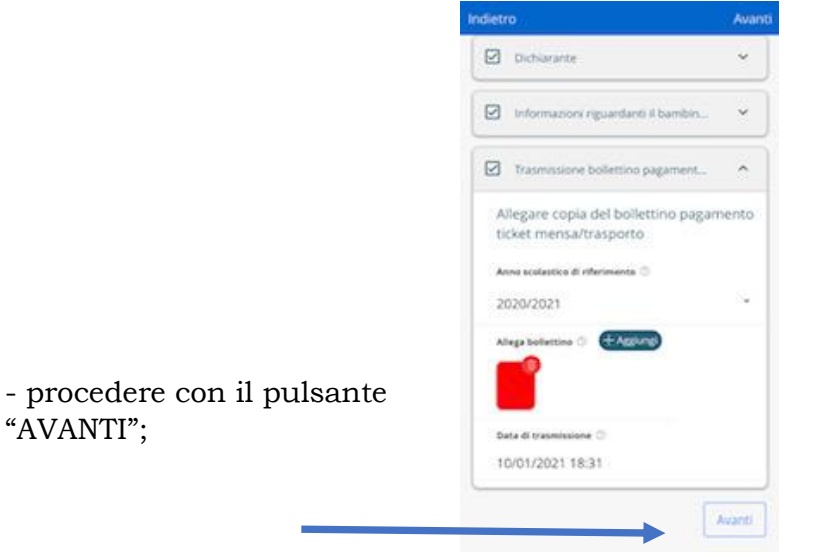

- 13.Accertarsi che tutti e tre i menù siano di colore blu. Nel caso dovesse risultare un menù in colore rosso, controllare i dati mancanti o errati inseriti, e correggerli.
- 14. A comprova della compilazione corretta della richiesta, comparirà il nuovo pulsante "INOLTRA", come nella seguente immagine (SEGUIRE LA FRECCIA):

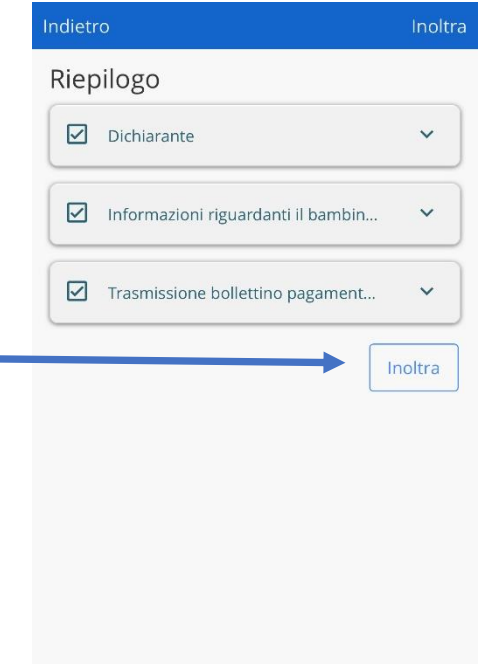

15.Nella nuova maschera, l'applicazione mostrerà un quadro in cui sarà esposta la domanda di conferma di inoltro della domanda, rispondere "SI" se si è sicuri di quanto inserito oppure "NO" se si volesse rivedere quanto inserito nella richiesta;

## **NOTA BENE:**

- 1. È sempre possibile inviare piu' richieste. Resta inteso che l'ultima richiesta invita sostituisce la precedente;
- 2. E' possibile rivedere tutte le richieste inoltrate cliccando la sezione "le tue richieste" del menù "profilo" (SEGUI LA FRECCIA):

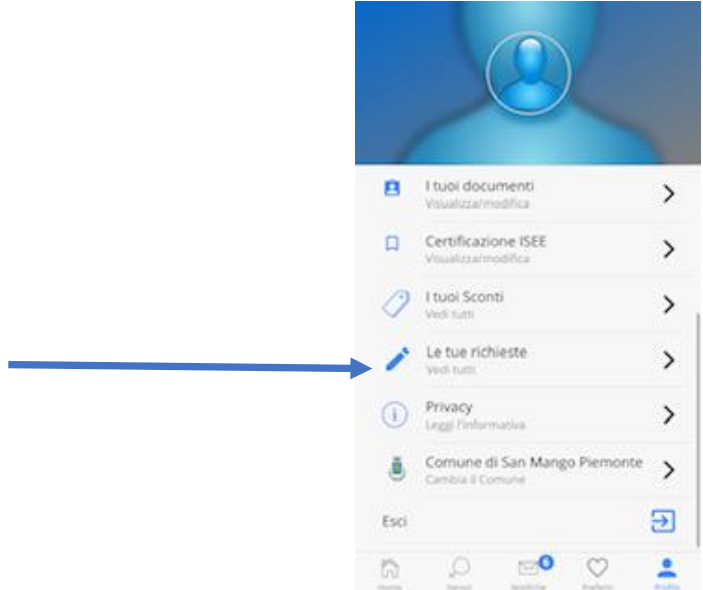

3. Una volta che la richiesta risulta protocollata dall'ufficio finanziario, come visionabile sempre nella sezione di cui al punto 2, si consiglia contattar lo stesso al n. 089-631031 int. 4 per eventuali variazioni.

Nel caso di problemi in fase di registrazione e/o accesso contattare l'Ufficio Servizi Scolastici al numero 089-631031 int. 4 oppure inviare la mail [ragioneria@comune.sanamangopiemonte.sa.it.](mailto:ragioneria@comune.sanamangopiemonte.sa.it)